[Podręcznik użytkownika](http://support.edokumenty.eu/trac/wiki/NewBusinessAdmin) > [Ustawienia](http://support.edokumenty.eu/trac/wiki/NewBusinessAdmin/Settings) > [Panel sterowania](http://support.edokumenty.eu/trac/wiki/NewBusinessAdmin/Settings/ControlPanel) > [Inne](http://support.edokumenty.eu/trac/wiki/NewBusinessAdmin/Settings/ControlPanel/Other) > Konta komunikatora

## **Konta komunikatora**

Konta komunikatora tworzone są automatycznie dla każdego użytkownika, któremu zostaje założone konto w systemie eDokumenty. Administrator może zarządzać tym kontami - edytować je, blokować i odblokowywać, usuwać i zakładać.

Panel zarządzania kontami składa się z **listy wszystkich użytkowników** systemu eDokumenty oraz **Paska narzędzi**.

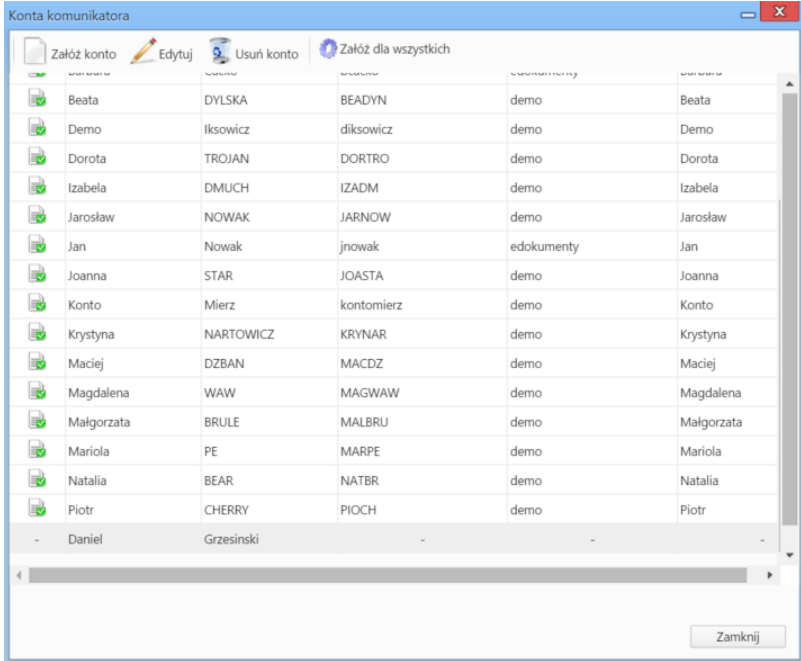

Użytkownicy posiadający konto (aktywne lub nieaktywne) oznaczeni są na liście ikoną b. Nazwiska pracowników, których konta zostały usunięte, umieszczono na dole listy i oznaczono symbolem **-**.

Aby założyć konto wybranemu pracownikowi, zaznaczamy go na liście i klikamy ikonę **Załóż konto** w **Pasku narzędzi**. W ceclu utworzenia kont wszystkim pracownikom, którzy go nie posiadają, klikamy **Załóż dla wszystkich** w **Pasku narzędzi**.

Aby edytować konto, zaznaczamy na liście pracownika i klikamy ikonę **Edytuj** w **Pasku narzędzi**. W wyświetlonym oknie możemy modyfikować podstawowe informacje o koncie oraz aktywować/dezaktywować konto wybierając odpowiednią pozycję z listy **Zał./wył. komunikator**.

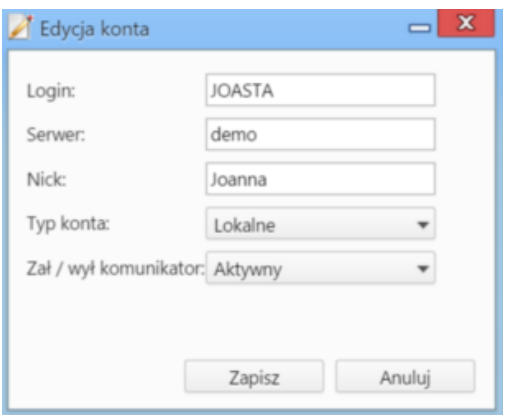

## *Okno edycji konta*

W celu usunięcia konta, zaznaczamy pracownika na liście, po czym klikamy ikonę **Usuń konto** w **Pasku narzędzi**. Operacja ta nie wymaga potwierdzenia.

## **Zobacz także**

**[Komunikator](http://support.edokumenty.eu/trac/wiki/NewBusinessAdmin/Plugins/Communicator)**